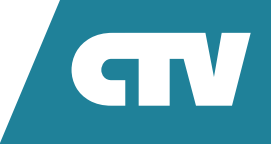

# **ИНСТРУКЦИЯ ПО ЭКСПЛУАТАЦИИ**

# ПОВОРОТНАЯ WI-FI КАМЕРА

# CTV-HOMECAM

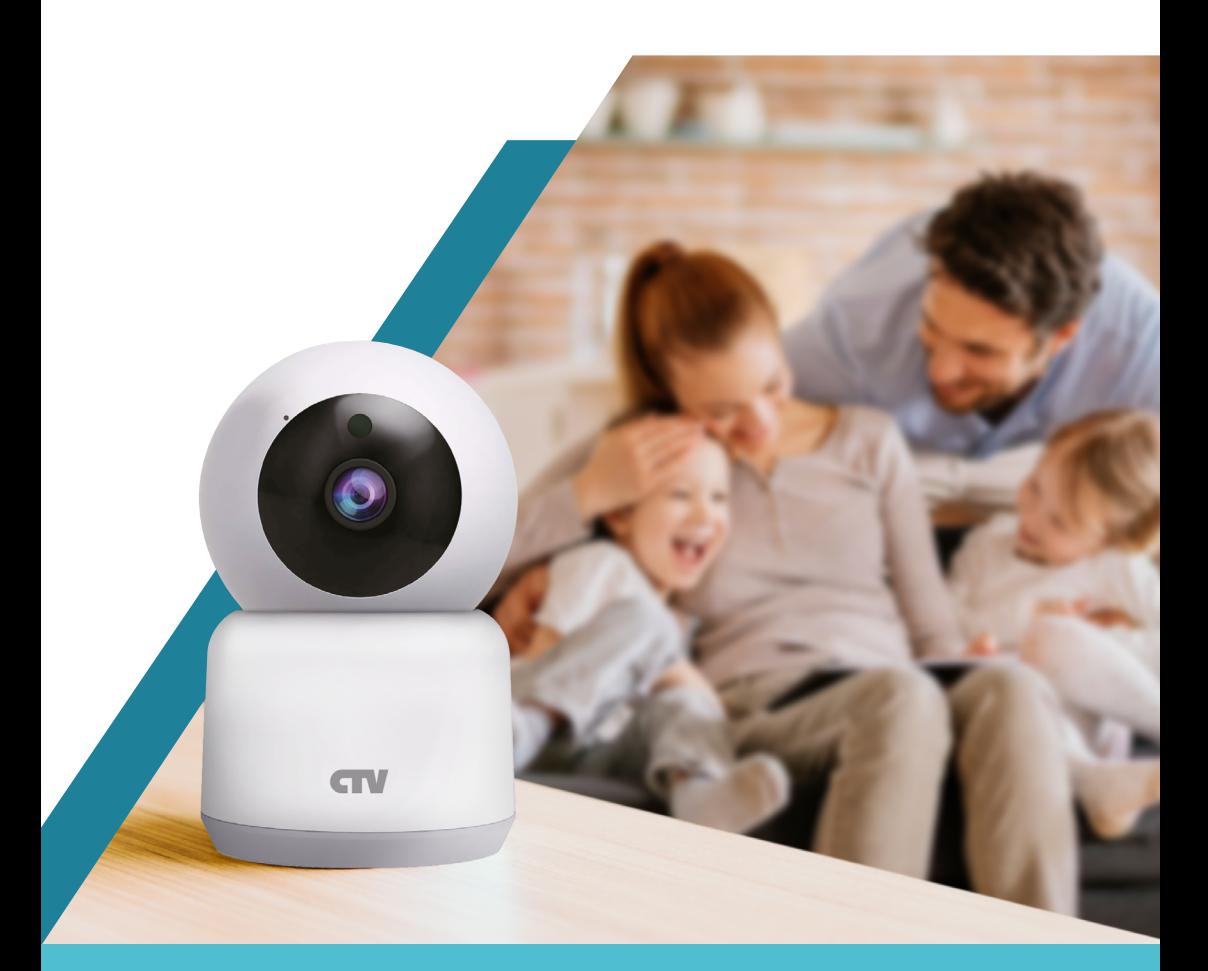

Перед началом установки оборудования следует внимательно изучить данное руководство

# СОДЕРЖАНИЕ

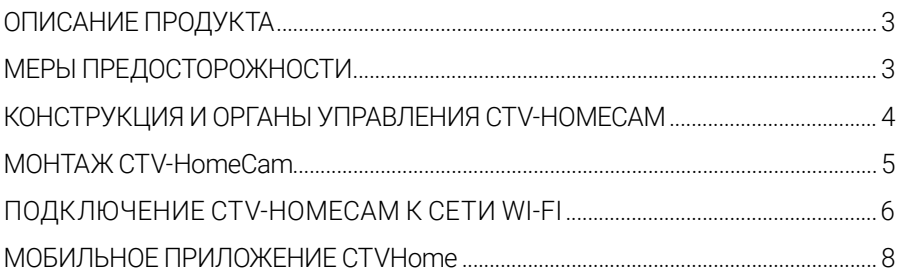

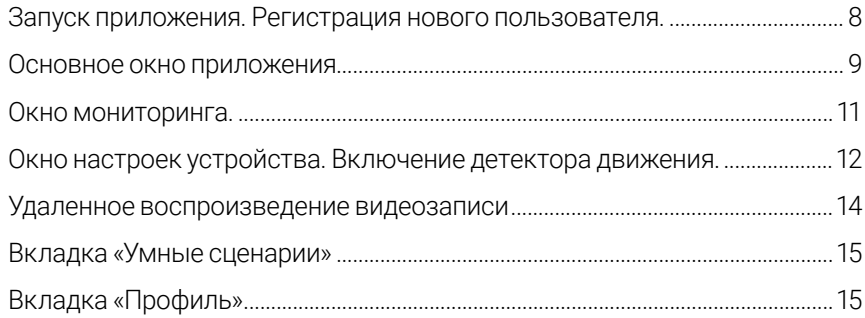

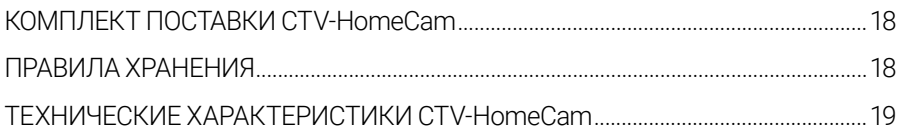

## <span id="page-3-0"></span>**ОПИСАНИЕ ВИДЕОКАМЕРЫ CTV-HOMECAM**

Поворотная Wi-Fi видеокамера CTV-HomeCam (далее – видеокамера) предназначена для организации видеонаблюдения и аудиомониторинга в помещении посредством удаленного доступа через сеть Интернет с помощью смартфона или планшета с установленным приложением CTVHome. Связь с камерой устанавливается через облачный сервер по протоколу P2P, для чего используется беспроводный адаптер Wi-Fi 2,4 ГГц.

Видеокамера оснащена микрофоном и динамиком, что обеспечивает поддержку двусторонней звуковой связи.

Видеокамера оснащена поворотным и наклонным механизмами и поддерживает поворот на 360° и наклон на 65°.

Устройство имеет слот для карты памяти microSD и поддерживает карты памяти емкостью до 128 Гбайт включительно. Видеокамера обеспечивает запись видео со звуком на карту памяти. Возможна непрерывная запись или запись при обнаружении движения.

Видеокамера может отправлять push-уведомления о срабатывании детектора движения на связанный с ней смартфон.

В приложении CTVHome имеется функция доступа к платному облачному архиву, пользователь может приобрести подписку на такой архив.

Более подробно принципы работы видеокамеры рассматриваются ниже.

**ВНИМАНИЕ:** Связь с видеокамерой по сети Интернет не может быть гарантирована во всех случаях, так как зависит от многих условий: качества канала связи и промежуточного сетевого оборудования, марки и модели мобильного устройства, версии операционной системы и т.п.

# **МЕРЫ ПРЕДОСТОРОЖНОСТИ**

- Внимательно прочтите эту инструкцию и храните ее в надежном месте.
- Выполнять подключение этого изделия может только квалифицированный специалист.
- Используйте изделие в диапазонах температуры и влажности, указанных в техническом паспорте.
- Не устанавливайте изделие вблизи источников тепла, например, радиаторов отопления и т.п.
- Не допускайте падения устройства и воздействия на него механических нагрузок.
- Не используйте химически активные и абразивные моющие средства для чистки изделия. Используйте для этого влажную фланелевую ветошь.
- Исключайте сильные перегибы соединительных проводов. Это может вызывать короткое замыкание и поражение электрическим током.
- Не разбирайте изделие самостоятельно диагностику и ремонт устройства следует производить только в сертифицированном сервисном центре.

### <span id="page-4-0"></span>**КОНСТРУКЦИЯ И ОРГАНЫ УПРАВЛЕНИЯ**  CTV-HOMECAM

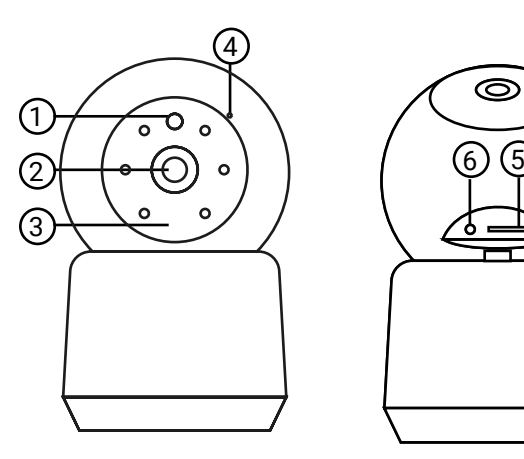

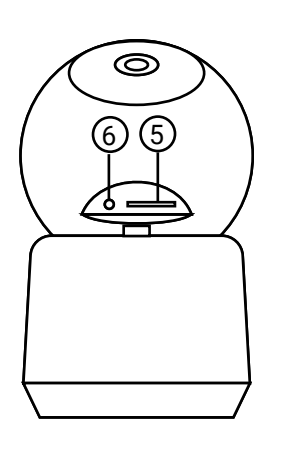

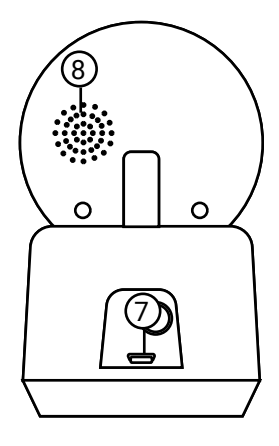

#### *Таблица 1*

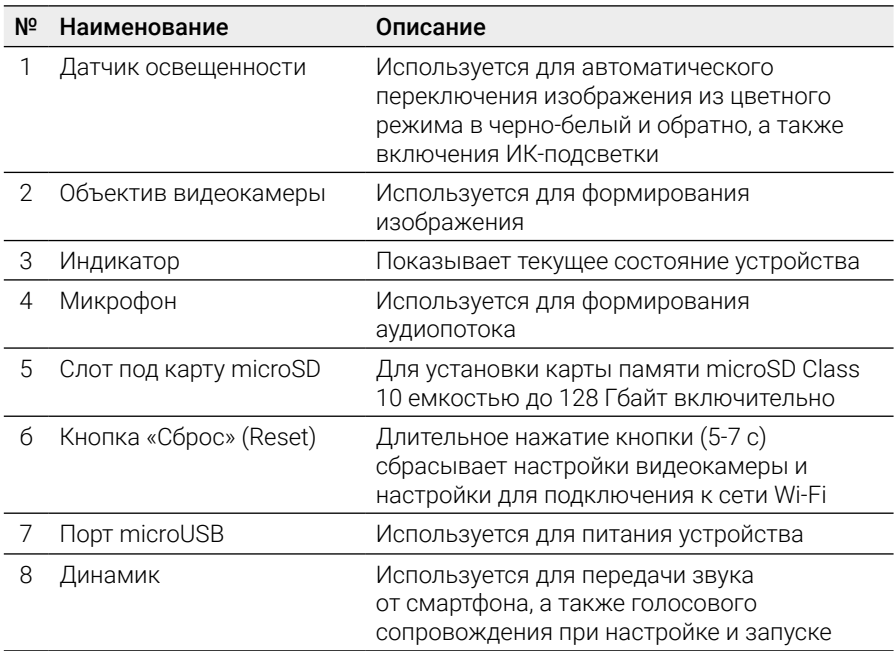

### <span id="page-5-0"></span>**МОНТАЖ** CTV-HOMECAM

Видеокамеру можно закрепить на потолке, используя монтажную пластину из комплекта поставки, или установить на ровную горизонтальную поверхность – основание видеокамеры прорезинено и не будет скользить по поверхности.

Порядок монтажа с использованием монтажной пластины:

- 1. Выбрать место установки и проложить кабель microUSB от источника питания постоянного тока 5 В из комплекта поставки;
- 2. Закрепить монтажную пластину на место установки, используя крепеж из комплекта поставки или другой с аналогичными характеристиками, с учетом материала крепления;
- 3. Установить видеокамеру на закрепленную пластину;
- 4. Когда монтаж завершен, можно подавать питание.

**ВАЖНО!** Убедитесь, что в выбранном месте установки сигнал сети Wi-Fi устойчив и имеет достаточный уровень.

Проверьте работоспособность устройства перед монтажом. Для этого подайте питание на видеокамеру от внешнего источника питания, 5 В пост. тока, подключив разъем microUSB шнура питания к порту microUSB видеокамеры. Сразу после подачи питания ИК-диоды подсветки будут светиться в течение 5-7 с, затем погаснут, а индикатор питания начнет непрерывно светиться синим цветом. Спустя 10-15 с, из динамика видеокамеры прозвучит голосовая подсказка «Camera start» (Включение видеокамеры), индикатор будет часто мигать синим, а видеокамера начнет тест поворотного и наклонного устройства, который продлится около 30-40 с. Если тест пройдет успешно, то из динамика видеокамеры прозвучит мелодичная трель и голосовая подсказка «Please, configure network» (Сконфигурируйте сеть), при этом индикатор продолжит часто мигать. После этого видеокамеру необходимо подключить к сети Wi-Fi, используя приложение CTVHome. Когда видеокамера успешно подключится к сети Wi-Fi, то прозвучит подсказка «Camera online» (Видеокамера подключена к сети), а индикатор погаснет.

Рекомендуется настраивать подключение к сети Wi-Fi до монтажа устройства. Если устройство не подключено к сети Wi-Fi, то после подачи питания и загрузки видеокамеры индикатор будет часто мигать синим цветом.

**6**

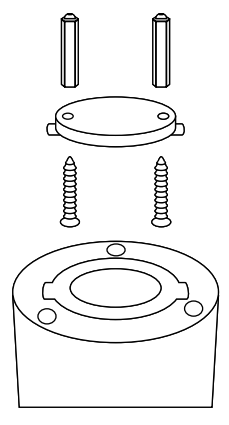

### <span id="page-6-0"></span>**ПОДКЛЮЧЕНИЕ** CTV-HOMECAM K CETИ WI-FI

Для подключения CTV-HomeCam к сети Wi-Fi необходимо использовать смартфон на базе мобильной операционной системы Android или iOS с установленным приложением CTVHome. Это мобильное приложение бесплатно и доступно для скачивания из Play Market и App Store. QR-код ссылки на приложение приведен ниже:

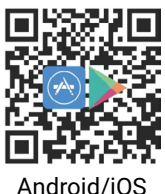

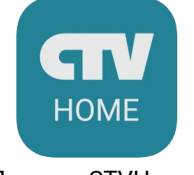

Логотил CTVHome

После установки приложения, для его корректной работы, необходимо предоставить ему все разрешения в соответствующем разделе настроек смартфона. Затем необходимо произвести регистрацию нового пользователя этого приложения. Процедура регистрации подробно описана в разделе, посвященном приложению CTVHome.

Порядок действий при подключении видеокамеры к Wi-Fi сети:

- 1. Подключить смартфон к точке доступа, которая будет использована для подключения видеокамеры. Убедитесь, что частотный диапазон сети 2.4 ГГц. в противном случае CTV-HomeCam не подключится, так как беспроводной адаптер видеокамеры не предназначен для работы с сетями Wi-Fi 5 ГГц:
- 2. Подать питание на видеокамеру, дождаться голосовой подсказки «Please, configure network» (Сконфигурируйте сеть). Если подсказки не было, то нажать кнопку сброса на 5-7 с, чтобы сбросить настройки видеокамеры на заводские значения;
- 3 Открыть приложение CTV Home и нажать на кнопку добавления нового устройства:

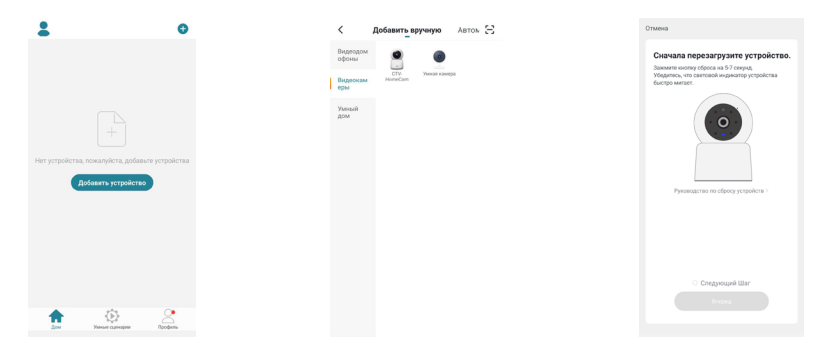

- 4. В открывшейся вкладке «Добавить вручную» выбрать категорию «Видеокамеры», а в ней – модель CTV-HomeCam, как показано на среднем рисунке выше;
- 5. В открывшемся окне выбрать «Следующий шаг» и нажать кнопку «Вперед»;
- 6. В следующем окне убедиться, что название точки доступа соответствует нужной, затем ввести пароль для нее в строку ниже и нажать на кнопку «Далее»;

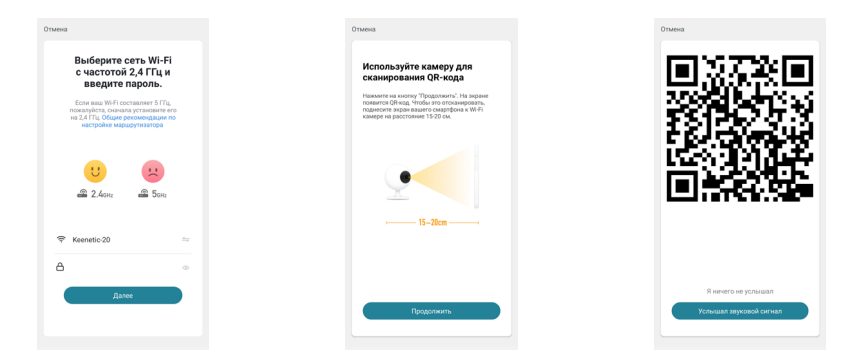

- 7. Появится окно, в котором поясняется, как нужно расположить экран смартфона напротив объектива видеокамеры, чтобы ей удалось считать QR-код для подключения к точке доступа, как показано на среднем рисунке выше. Нажать кнопку «Продолжить»;
- 8. На экране смартфона появится QR-код с данными точки доступа, нужно «показать» его камере. При успешном считывании кода прозвучит короткий звуковой сигнал и сообщение «Connecting network» (Подключение к сети). Нажать на кнопку «Услышал звуковой сигнал»;
- 9. Появится окно с индикацией степени подключения к сети и добавления в список устройств текущего пользователя приложения:

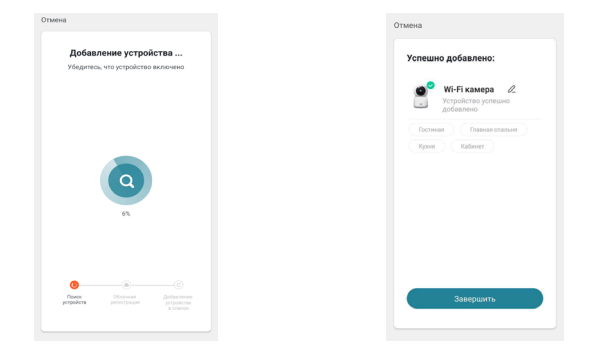

10. По окончании процедуры появится окно, в котором можно будет задать имя устройства и выбрать комнату, в которой оно находится.

Когда устройство удаляют из списка устройств пользователя приложения, настройки видеокамеры сбрасываются к заводским значениям и процедуру подключения к сети Wi-Fi нужно будет пройти заново. Если пароль для точки доступа Wi-Fi был указан неправильно, то в приложении CTVHome, по истечении времени таймера, отобразится окно «Не удалось подключить видеокамеру к Wi-Fi» с предложением пошаговых действий по устранению проблемы.

## <span id="page-9-0"></span>**МОБИЛЬНОЕ ПРИЛОЖЕНИЕ** CTVHOME

Для удаленного подключения к Wi-Fi видеокамере с мобильных устройств следует использовать мобильное приложение CTVHome. Приложение бесплатно и доступно для загрузки из официальных магазинов приложений Apple и Google. Ниже приведены QR-коды ссылок на приложение:

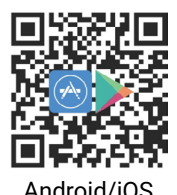

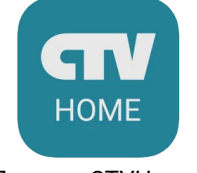

Android/iOS Логотип CTVHome

#### ■ Запуск приложения. Регистрация нового пользователя

После установки приложения на экране смартфона будет доступен его значок. В соответствующем разделе настроек смартфона предоставьте все разрешения, которые запрашивает приложение: это необходимо для корректной работы приложения. Запустите приложение, нажав на него – откроется начальная страница приложения с двумя кнопками: «Создать новую учетную запись» и «Вход с использованием существующей учетной записи».

Для регистрации нажмите на кнопку «Создать новую учетную запись». Появится уведомление о политике конфиденциальности и пользовательском соглашении. После нажатия на кнопку «Согласен» откроется окно регистрации, в котором нужно будет выбрать регион и ввести ваш адрес электронной почты. Затем нужно нажать на кнопку «Получить проверочный код». На вашу почту будет отправлен код, который нужно будет ввести в поле «Код подтверждения». Затем следует задать пароль пользователя. Новая учетная запись пользователя будет создана, и откроется основное рабочее окно приложения.

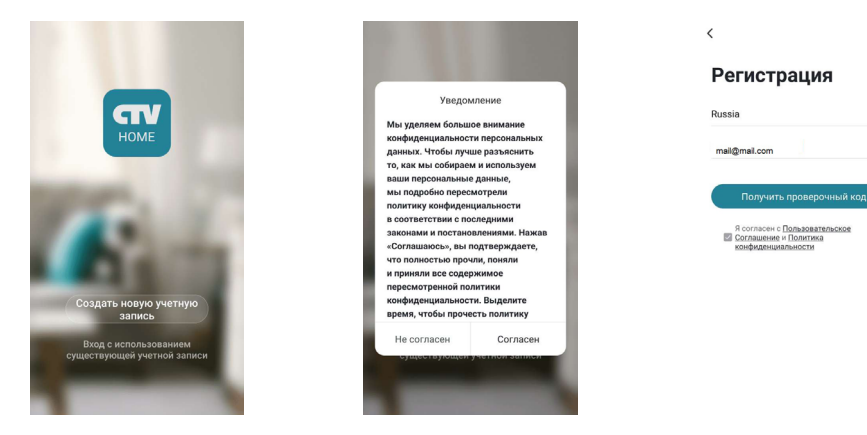

#### <span id="page-10-0"></span>❚ **Основное окно приложения**

После авторизации откроется основное окно приложения, которое имеет вид, показанный на рисунке слева:

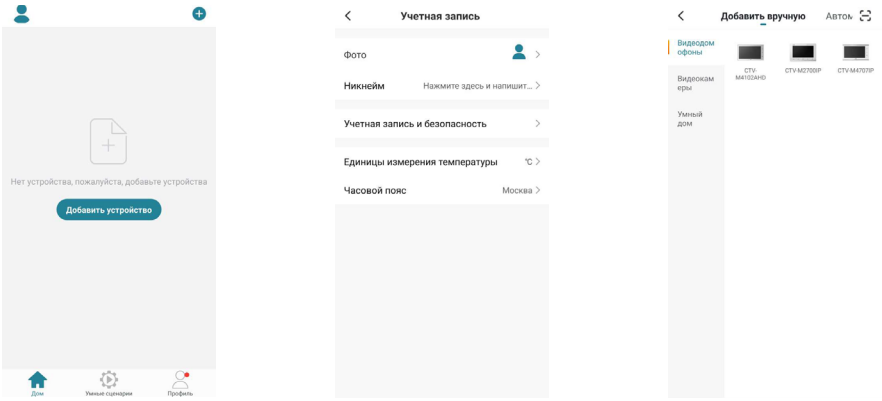

Первоначально в этом окне отображается только кнопка «Добавить устройство». В дальнейшем здесь будет отображаться список устройств, добавленных в учетную запись пользователя.

Нажатие на кнопку В левом верхнем углу открывает страницу настроек «Учетная запись», которая показана на среднем рисунке выше. На этой странице можно загрузить фото пользователя, задать его никнейм (имя в системе), открыть раздел «Учетная запись и безопасность», выбрать единицы измерения температуры и указать часовой пояс. В этом разделе также указан адрес электронной почты пользователя и выбранный при регистрации регион; здесь можно изменить пароль для входа в аккаунт, задать графический ключ-пароль или удалить аккаунт полностью. После указания данных о доме кнопка будет автоматически заменена на название вашего дома, и в дальнейшем раздел «Учетная запись» будет доступен через кнопку «Профиль», расположенную в правом нижнем углу основного окна приложения.

Нажатие на кнопку  $\bullet$  в правом верхнем углу открывает вкладку добавления новых устройств, которая показана на рисунке справа выше.

Нажатие на кнопку в нижней части окна открывает вкладку настройки различных сценариев поведения системы.

Нажатие на кнопку в правом нижнем углу окна открывает вкладку с настройками профиля пользователя и системными настройками приложения.

Нажатие на кнопку **в** в левом нижнем углу окна открывает основное окно приложения со списком добавленных устройств.

После настройки параметров дома и добавления устройств основное окно приложения имеет вид, показанный на рисунке ниже слева:

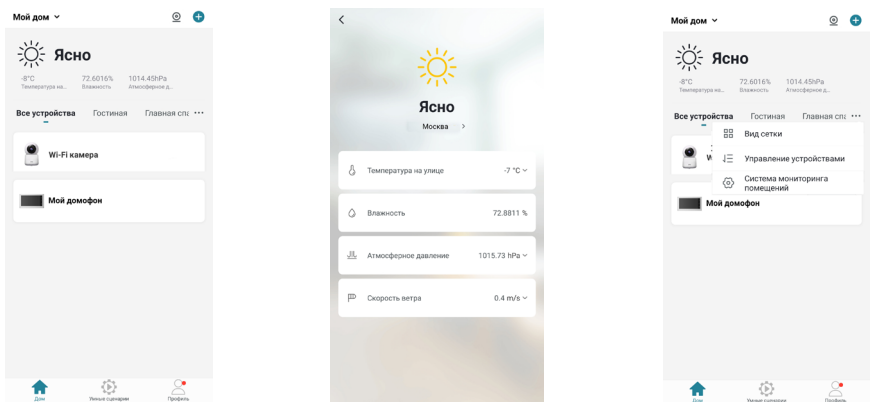

В левом верхнем углу отображается название дома, при нажатии на него открывается список имеющихся домов и кнопка «Управление домом», нажатие на которую открывает соответствующий раздел настроек приложения.

Нажатие на кнопку © в правом верхнем углу открывает страницу одновременного просмотра видео с нескольких устройств из списка, максимальное количество видеоканалов на одной странице: 4. С одного устройства можно просматривать только один видеоканал.

В верхней части основного окна отображается виджет погоды, на котором указаны текущая погода, температура, влажность и атмосферное давление. Нажатие на виджет погоды открывает вкладку его настроек, которая показана на среднем рисунке выше. Здесь можно выбрать единицы измерения температуры, давления, скорости ветра, а также изменить местоположение дома.

Под виджетом погоды отображается вкладка «Все устройства» и список комнат текущего дома. Выбор комнаты позволяет открыть вкладку этой комнаты: будут показаны установленные в ней устройства.

Нажатие на кнопку ... справа от списка комнат открывает окно с тремя параметрами:

1) «Посмотреть список/Вид сетки» – переключение вида списка устройств;

2) «Управление устройствами» – выбор и удаление устройств из списка;

3) «Система мониторинга помещений» – управление комнатами, здесь можно создавать новые комнаты, удалять текущие, переименовывать их, перемещать устройства из одной комнаты в другую.

<span id="page-12-0"></span>Под списком комнат отображаются значки добавленных устройства, расположенные в виде сетки или списка (одно устройство под другим). Длительное нажатие на устройство открывает диалоговое окно удаления устройства из списка. Кратковременное нажатие открывает окно мониторинга и устанавливает соединение с устройством.

#### ❚ **Окно мониторинга**

Для вызова окна мониторинга на экран следует нажать на значок устройства в списке основного окна приложения. Откроется окно мониторинга, как по казано на рисунке слева ниже:

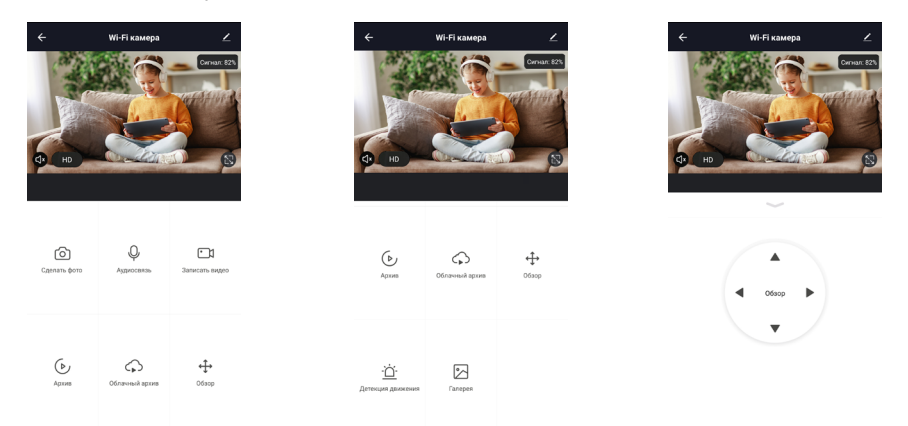

В верхней части окна будет отображено название устройства, слева от названия расположена кнопка  $\leftarrow$ , нажатие на которую приведет к завершению сеанса связи и возврату в основное окно приложения. Справа от названия расположена кнопка **/ д**ля активизации окна «Настройки», которое показано на правом рисунке выше.

В средней части экрана выводится изображение от видеокамеры. В левом углу изображения расположен значок  $\Box$ . нажатие на который включает/выключает вывод звука от видеокамеры на смартфон. Рядом с ним расположен значок переключения качества видеопотока  $LD/SD$ , HD – high definiton (высокое разрешение), SD – standard definition (стандартное разрешение). В правом углу изображения расположен значок  $\blacksquare$ , нажатие на который разворачивает изображение на весь экран смартфона.

Ниже изображения расположены основные кнопки управления:

ொ захват фото текущего изображения в память смартфона.

 $\mathbb{Q}/\mathbb{Q}$  включение/выключение передачи звука со смартфона на видеокамеру.

включает/выключает видеозапись в память смартфона.  $\Gamma$ 

- <span id="page-13-0"></span> $(\triangleright)$ открывает окно просмотра видеозаписей, сохраненных на карту памяти устройства.
- $\bigcirc$ открывает облачное хранилище видеозаписей или страницу, на которой можно оформить подписку на него.
- ↔ выводит на экран виртуальный джойстик управления поворотным механизмом видеокамеры, как показано на среднем рисунке выше.
- ٠Ò٠ открывает раздел «Настройка детекции движения».
- $\sim$ открывает альбом с фото и видеозаписями, сохраненными в памяти смартфона.

#### ❚ **Окно настроек устройства. Включение детектора движения**

Для входа в раздел настроек откройте окно мониторинга, дождитесь подключения к устройству и затем нажмите кнопку  $\mathbb Z$ , расположенную в правом верхнем углу окна мониторинга. Окно с настройками имеет вид, показанный на рисунке ниже слева:

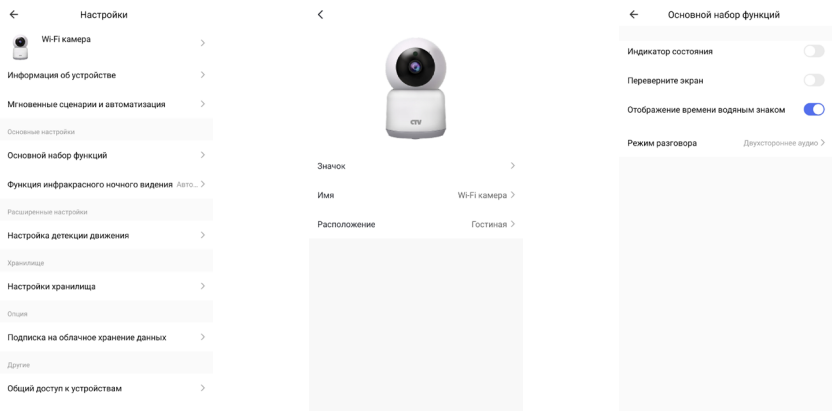

#### Значение параметров раздела:

Имя устройства – здесь можно изменить значок устройства, его текущее имя и назначить комнату, в которой находится это устройство.

«Информация об устройстве» – отображается учетная запись владельца устройства, IP-адрес устройства, ID устройства, часовой пояс и уровень Wi-Fi сигнала в процентах.

«Мгновенные сценарии и автоматизация» – отображаются сценарии действий, в которых участвует устройство, при необходимости их можно отредактировать или отключить.

#### Основной набор функций содержит четыре параметра:

- 1) «Включить/выключить индикатор состояния» световой индикатор во время связи с приложением будет мигать;
- 2) «Включить/выключить переворот экрана» если видеокамера установлена на потолке, то требуется включить переворот экрана;
- 3) «Включить/выключить отображение времени водяным знаком» текущая дата и время будут отображаться на изображении в левом верхнем углу;
- 4) «Выбор режима разговора» односторонний или двусторонний режим звуковой связи. Рекомендуется задать двусторонний режим, чтобы во время разговора одновременно говорить и слышать собеседника, не нажимая на кнопку микрофона.

Функция инфракрасного ночного видения - выбирается режим включения ИК-подсветки:

- 1) автоматически, по датчику освещенности;
- 2) всегда отключена;
- 3) всегда включена.

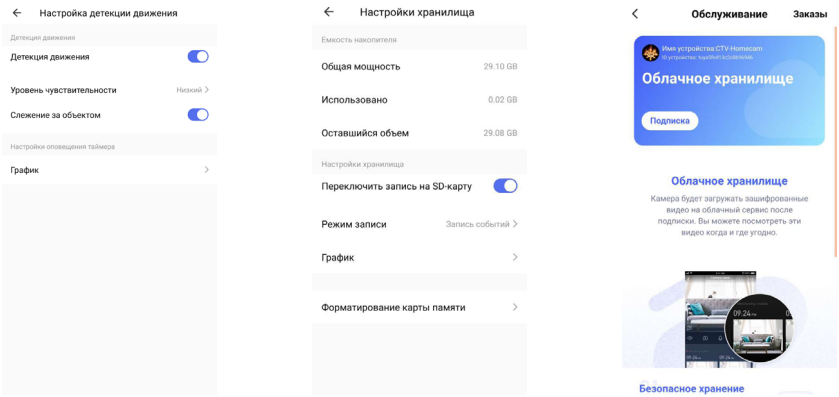

«Настройка детекции движения» – можно включить обнаружение движения и настроить чувствительность детектора: низкая, средняя или высокая, как показано на левом рисунке выше. Также здесь можно активировать функцию отслеживания движения: видеокамера будет поворачиваться вслед за перемещающимся объектом.

«Настройки хранилища» - этот параметр появляется только в том случае, если в видеокамеру установлена карта памяти microSD и она обнаружена устройством. Здесь отображается общая емкость карты, использованное и

свободное место, включается запись на карту памяти, выбирается режим записи – запись событий или непрерывная запись, а также производится форматирование карты памяти – пример показан на среднем рисунке выше. Кроме того, можно настроить регулярную запись на карту памяти по таймеру, нажав на кнопку «Таймер».

«Подписка на облачное хранение данных» – открывает раздел «Обслуживание», в котором можно оформить подписку на облачное хранение видеоархива или посмотреть текущую подписку – пример показан на правом рисунке выше.

«Общий доступ к устройствам» – можно обеспечить доступ к устройству для других пользователей приложения CTVHome.

«FAQ и обратная связь» – задать вопрос в службу поддержки и оставить информацию для связи.

«Информация о программном обеспечении» – отображается текущая версия основного модуля устройства и версия прошивки микроконтроллера.

«Удалить устройство» – удаление устройства из списка устройств.

#### ❚ **Удаленное воспроизведение видеозаписи**

Для входа в раздел удаленного просмотра видеозаписи откройте окно мониторинга, дождитесь подключения к устройству и нажмите кнопку  $\left(\triangleright\right)$ . Окно воспроизведения имеет вид, показанный на рисунке ниже слева:

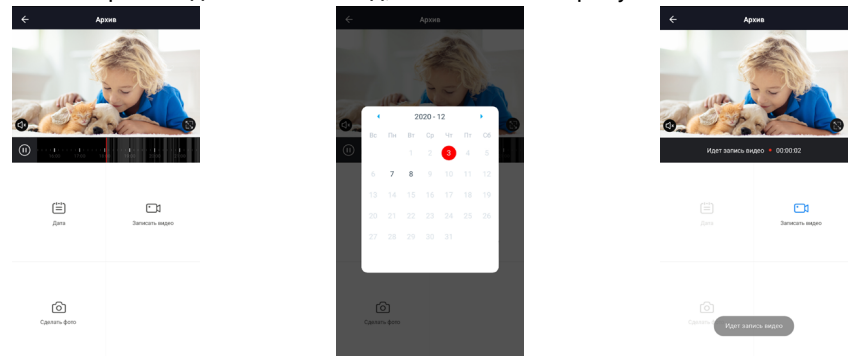

Сразу после открытия окна запустится воспроизведение видеозаписей, начиная с самой первой за текущий день. В левом нижнем углу изображения расположена кнопка включения/выключения звука, а в правом нижнем углу изображения – кнопка разворота изображения на весь экран.

Чуть ниже расположена шкала времени, на ней серым цветом отмечены периоды, для которых имеются видеозаписи. В левом углу шкалы времени расположена кнопка «Пауза/Возобновление воспроизведения», посередине шкалы <span id="page-16-0"></span>курсор текущего момента воспроизведения. Шкалу времени можно масштабировать жестом «Растянуть/Сжать», а также можно быстро перемотать видеозапись, чтобы включить просмотр с нужного момента.

Ниже шкалы времени располагаются кнопки «Дата», «Записать видео» и «Сделать фото». Кнопка «Дата» выводит на экран календарь, в котором можно выбрать нужную дату для просмотра видеозаписей - пример показан на среднем рисунке выше. Даты, в которых есть видеозаписи, написаны черным шрифтом, остальные - серым. После выбора даты календарь закрывается и производится загрузка видеозаписей за выбранную дату, после чего включается автоматическое вопроизведение, начиная с самой ранней записи.

Кнопка «Сделать фото» сохраняет снимок текущего изображения в галерею смартфона, а кнопка «Записать видео» включает видеозапись в память смартфона - пример видеозаписи показан на рисунке выше справа. Повторное нажатие на кнопку «Записать видео» останавливает запись видео. Записанные фото и видео можно посмотреть в альбоме, который открывается нажатием на кнопку  $\bowtie$  окна мониторинга. Альбом смартфона позволяет переслать фото или видеозапись другому пользователю или удалить фото и/или видео из памяти смартфона.

#### ❚ **Вкладка «Умные сценарии»**

Для входа в раздел «Умные сценарии» нажмите кнопку **Вет** нижней части основного окна приложения. Вкладка сценариев будет иметь вид, показанный на рисунке ниже слева:

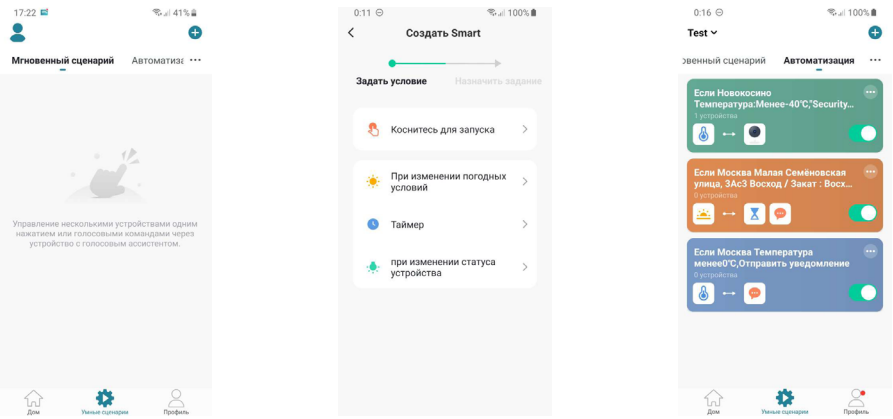

Видеокамера позволяет создавать различные сценарии с управлением по команде, по различным событиям, по таймеру и при изменении погодных условий (температуры, влажности, погоды в целом, восхода/заката солнца, скорости ветра). Доступны следующие реакции на заданные условия: включение/выключение светового индикатора, тревога по движению, включение записи, включение слежения за объектом, отправка push-уведомления.

#### <span id="page-17-0"></span>❚ **Вкладка «Профиль»**

Для входа в раздел «Профиль» нажмите кнопку , расположенную в правом нижнем углу основного окна приложения. Вкладка «Профиль» будет иметь вид, показанный на рисунке ниже слева:

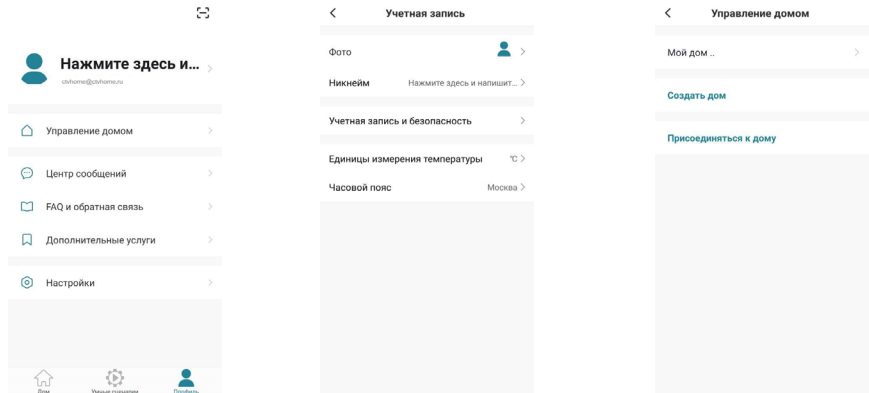

В верхней части вкладки «Профиль» расположена миниатюра фото учетной записи пользователя и его адрес электронной почты. Нажатие на фото открывает раздел «Учетная запись» (средний рисунок выше), который был описан в данной инструкции ранее, в разделе «Основное окно приложения».

Ниже расположены пять разделов:

- 1) «Управление домом»;
- 2) «Центр сообщений»;
- 3) «FAQ и обратная связь»;
- 4) «Дополнительные услуги»;
- 5) «Настройки».

Раздел «Управление домом» показан на рисунке выше справа. В этом разделе можно просмотреть текущие дома, создать новый дом или отредактировать параметры ранее созданного дома: название, количество комнат, местоположение дома, добавить или удалить участников дома или даже изменить владельца дома. Также можно присоединиться к другому дому, введя код приглашения, полученный заранее.

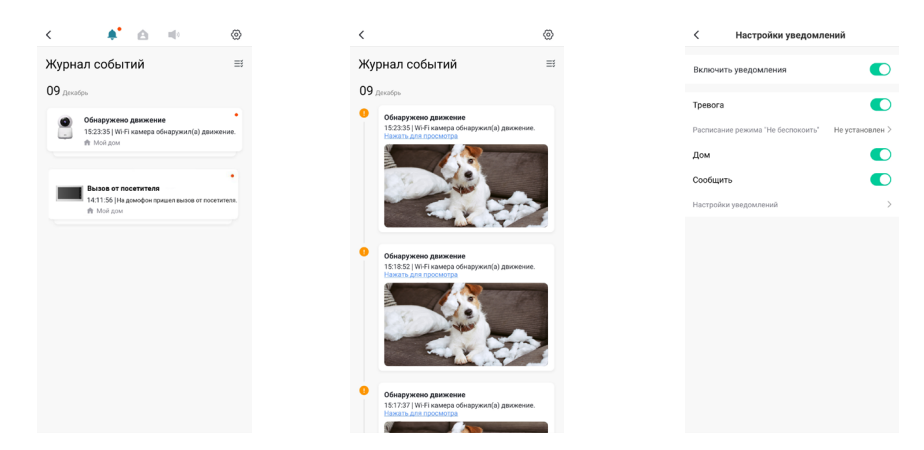

Раздел «Центр сообщений» имеет вид, показанный на рисунке ниже слева:

В верхней части страницы расположены кнопки перехода в различные журналы событий: кнопка Фоткрывает журнал тревожных событий, к которым относятся вызов и обнаружение движения, автоматизация по сценариям; кнопка <sup>2</sup> открывает журнал «Дом», в котором появляются уведомления о добавлении, удалении устройств, предоставлении совместного доступа, и т.п.; кнопка  $\blacktriangleleft^{\vartheta}$  открывает журнал с уведомлениями о действиях с аккаунтом пользователя.

На среднем рисунке выше показан пример журнала тревог, в котором открыта запись об обнаружении движения – запись содержит дату и время события, название устройства и снимок экрана. При необходимости, события можно выборочно удалять из журнала.

Кнопка  $\langle \bar{\heartsuit} \rangle$  открывает окно настройки уведомлений, которое показано на рисунке выше справа. Здесь можно включить/выключить все уведомления или выборочно, по каждому журналу отдельно. При этом push-уведомления о вызове приходят, даже если уведомления журнала тревоги отключены, push-уведомления отключаются при отмене всех уведомлений.

В разделе «FAQ и обратная связь» размещены ответы на часто задаваемые вопросы и форма обратной связи, с помощью которой можно сообщить о проблеме или ошибках приложения.

В разделе «Дополнительные услуги» можно настроить службу стороннего доступа, например, Google Assistant или Amazon Alexa.

Раздел «Настройки» имеет вид, показанный на рисунке ниже слева:

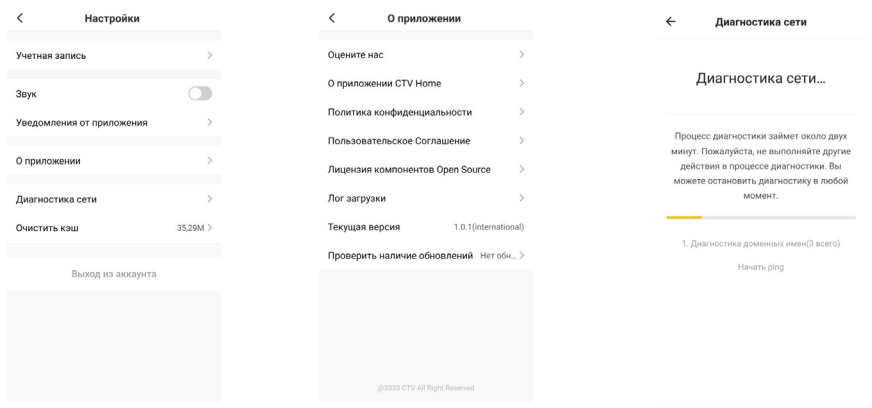

#### Здесь доступны следующие кнопки:

- 1) «Учетная запись»;
- 2) «Звук»;
- 3) «Уведомления от приложения»;
- 4) «О приложении»;
- 5) «Диагностика сети»;
- 6) «Очистить кэш»;

7) «Выход из аккаунта».

Кнопка «Учетная запись» открывает раздел «Учетная запись», который был описан в данной инструкции ранее, в разделе «Основное окно приложения».

Переключатель «Звук» позволяет быстро включить/выключить звук pushуведомлений приложения.

Кнопка «Уведомления от приложения» открывает окно настройки уведомлений, которое было описано выше.

Кнопка «О приложении» открывает одноименный раздел, его вид показан на среднем рисунке выше. В этом разделе собрана различная информация о приложении, текущая версия приложения и также кнопка проверки наличия обновлений.

Кнопка «Диагностика сети» позволяет пользователю проверить состояние подключения к сети и помочь в решении проблемы отсутствия связи, если таковая появилась. Окно этого раздела показано на рисунке справа выше.

<span id="page-20-0"></span>Кнопка «Очистить кэш» удаляет все данные из кэш-памяти – иногда это требуется для восстановления корректной работы приложения, особенно после обновления ОС смартфона или самого приложения.

Кнопка «Выход из аккаунта» обеспечивает выход из учетной записи текущего пользователя приложения.

# **КОМПЛЕКТ ПОСТАВКИ**

CTV-HOMECAM

- 1. Wi-Fi видеокамера CTV-HomeCam
- 2. Пластиковая монтажная пластина
- 3. Крепежный комплект
- 4. Адаптер питания DC5V 1A
- 5. Шнур USB-A microUSB 1м
- 6. Краткая инструкция по эксплуатации
- 7. Гарантийный талон

## **ПРАВИЛА ХРАНЕНИЯ**

Устройство следует хранить в вентилируемом помещении при температуре от -10°С до +50°С и относительной влажности воздуха до 95%.

#### <span id="page-21-0"></span>**ТЕХНИЧЕСКИЕ ХАРАКТЕРИСТИКИ** CTV-HOMECAM

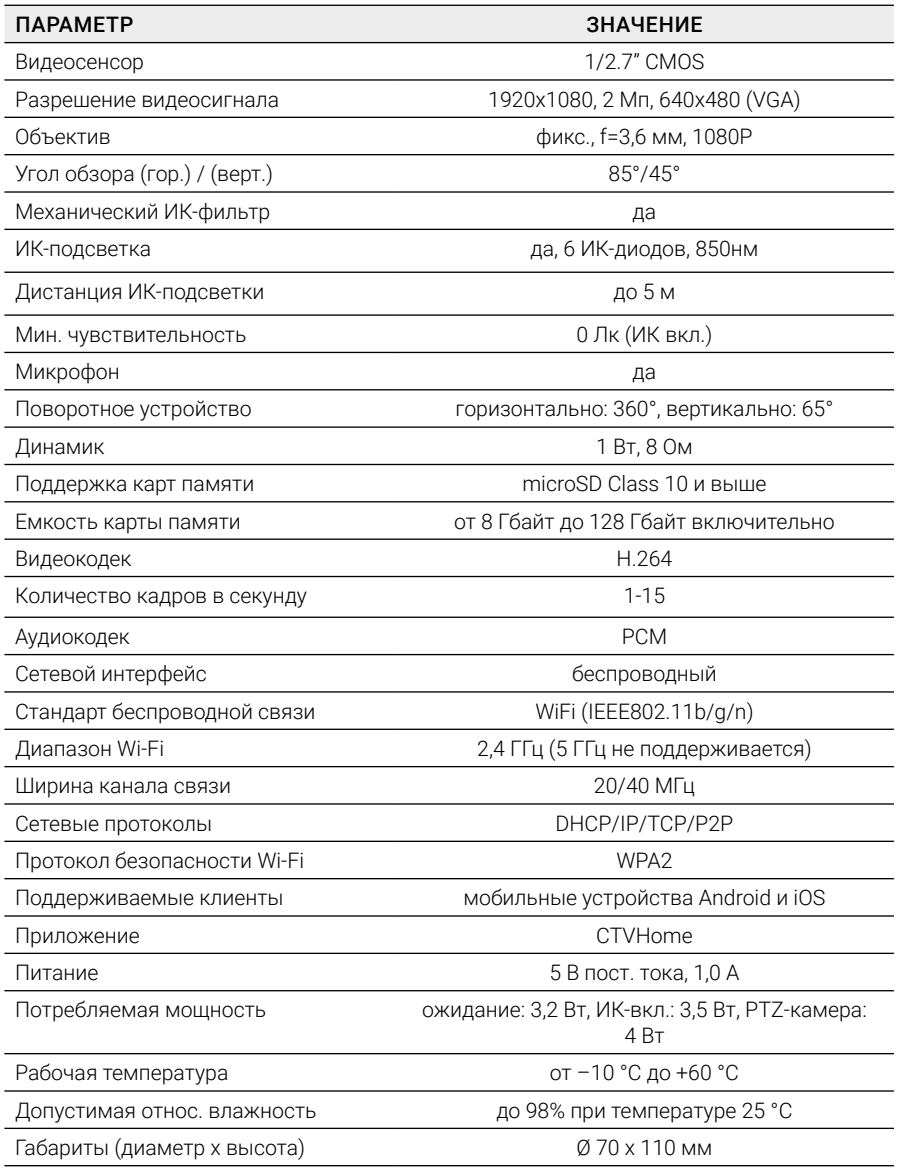

*Производитель оставляет за собой право изменять функциональные возможности, технические характеристики, комплектацию и упаковку без предварительного уведомления.* 

#### www.ctvcctv.ru

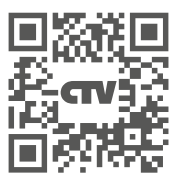

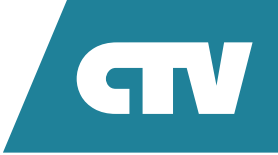